**2** Remove the projector's lens cover.

Make sure the  $\bigcirc$  power light is orange and not flashing.

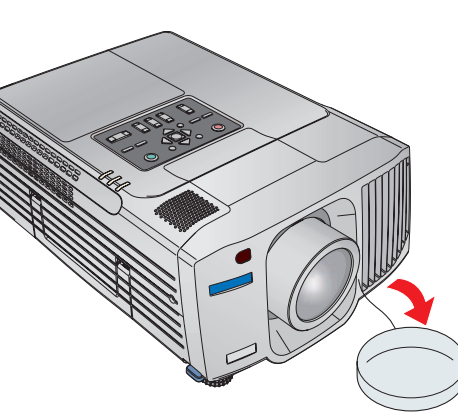

Follow these instructions to connect the projector to your laptop. For other setup options, see your *User's Guide*.

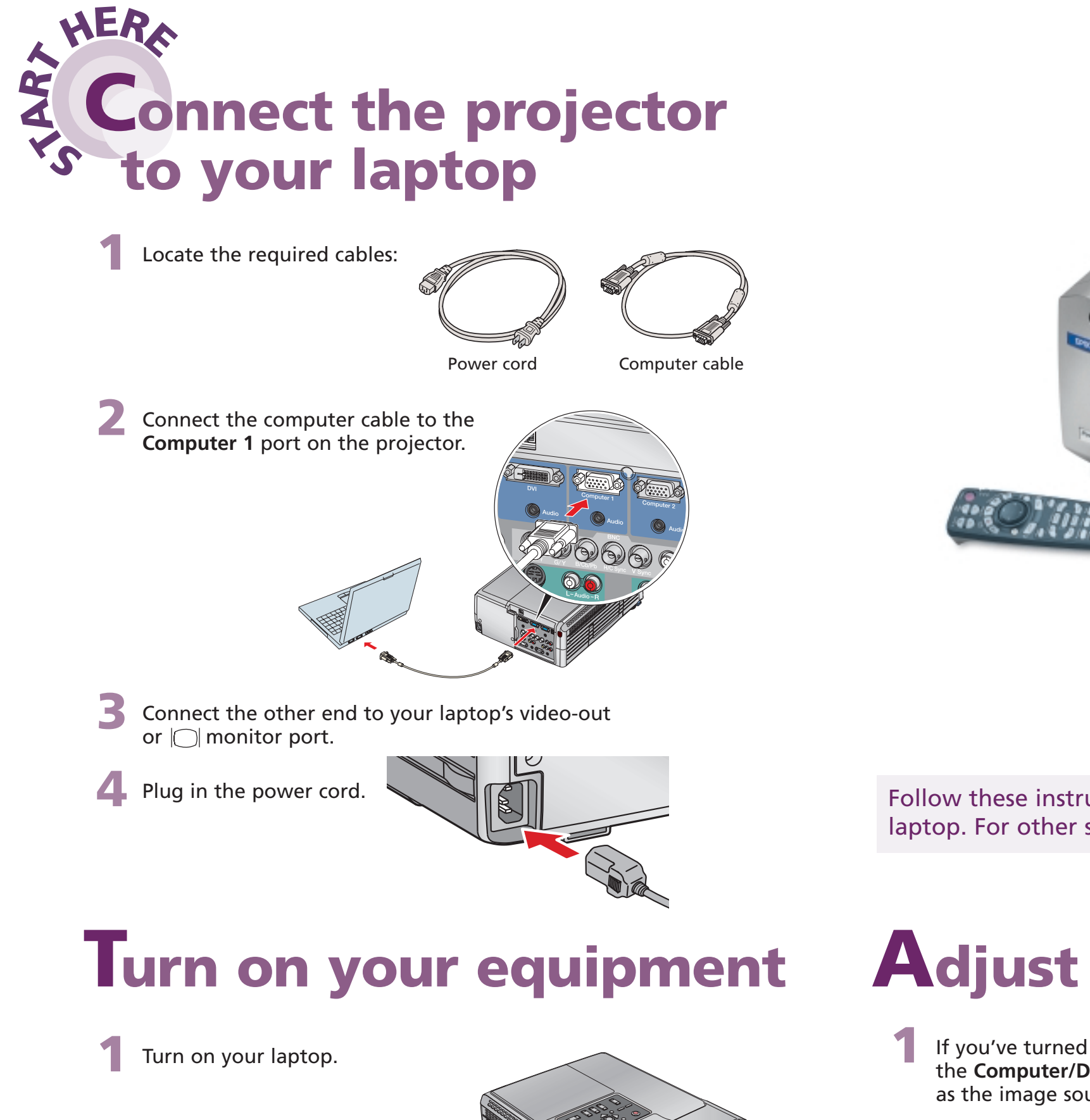

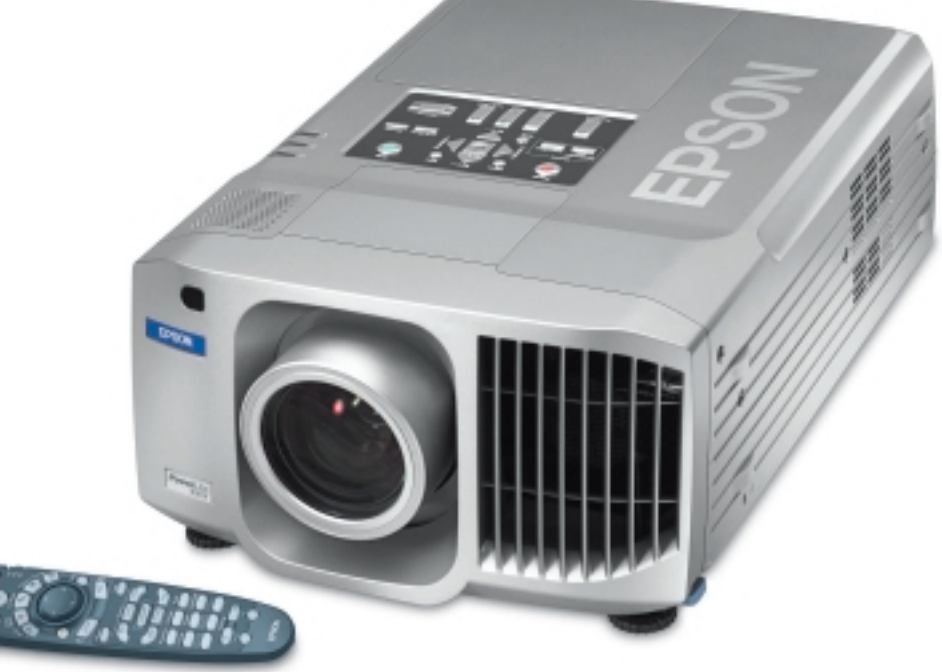

## **EPSON**® **PowerLite**® **8300i Quick Setup**

If your image looks like  $\Box$  or  $\Box$ , you've placed the projector off to one side of the screen at an angle. Place it directly in front of the center of the screen, facing the screen squarely.

**44** If your image looks like  $\Box$  or  $\Box$ , use the **Keystone** button to square up the image.

### **Turn over** • • • • • • •

- **1.** Press the  $\bullet$  **Power** button twice. Let the projector cool while the power light flashes orange (about 45 seconds).
- **2**. Once the light stops flashing and stays on, it's safe to unplug the projector.
- **1** If you've turned on your laptop and you don't see an image, press the **Computer/DVI** button on the projector to select **Computer 1** as the image source.
	- **NOTE:** If you still see a blank screen or have other difficulties, see the troubleshooting tips on the back of this sheet.
- **2** Adjust the sharpness, size, and height of the image:

Never unplug the projector when the  $\bigcirc$  power light is green or flashing orange.

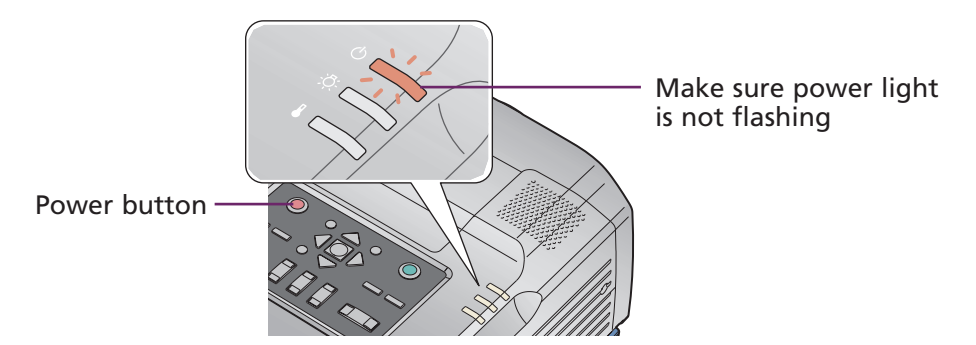

Press the  $\bigcirc$  **Power** button to turn on the projector.

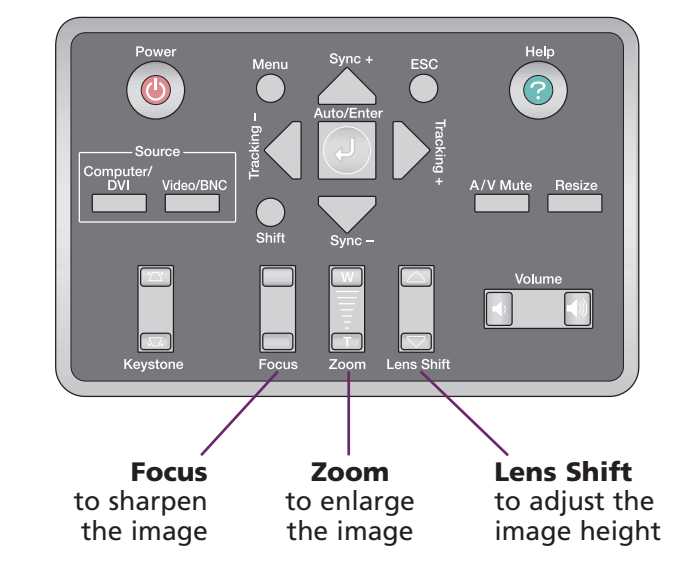

## **Adjust the image**

### **CAUTION: Before unplugging the projector...**

To shut down the projector properly

You can use the remote control in place of your computer's mouse. This lets you control your computer and give slideshow-style presentations from anywhere in the room.

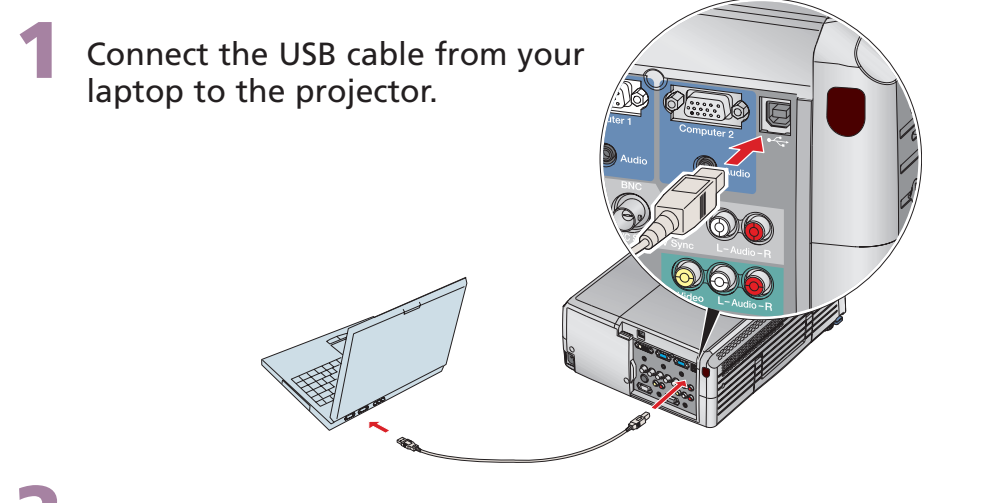

- **2** If necessary, set up your laptop to work with a USB mouse.
- **3** If this is your first time using the remote, make sure its batteries are installed. Then turn on the power switch on the side of the remote.

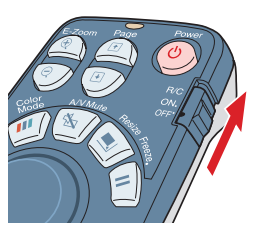

- Now you can use the remote control in place of your computer's mouse:

### **ick Se EPSON**® **PowerLite**® **8300i**

For more information on using the remote control, see your *User's Guide*.

## **Using the remote control**

#### $\bullet$  You can also use the **Page** up  $\uparrow$  and down buttons to change slides in PowerPoint. **A/V Mute Menu Help Source Comp1** Comp2 **Preview Preset Num Focus Zoom LensShift Color Mode Residence Free**<br> **Residence Page**<br> **Residence Page R/C OFF** Left-click  $\overline{\mathbb{R}}$   $\overline{\mathbb{R}}$   $\overline{\mathbb{R}}$  Right-click Move cursor **Power E-Zoom**

Change slides in **PowerPoint** 

# **Where to get help**

### **Telephone Support Services**

 $\bullet$ Make sure the  $\bigcirc$  power light on the projector is green and not flashing, and the lens cover is off.

No signal ( $\oslash$  Help)

To use the EPSON PrivateLine® Support service, call (800) 637-7661 and enter the PIN on the EPSON PrivateLine Support card included in your *Start Here* kit. This service is available 6 AM to 6 PM, Pacific Time, Monday through Friday, for the duration of your warranty period. You may also speak with a projector support specialist by dialing one of these numbers:

**U.S.**: (562) 276-4394, 6 AM to 6 PM, Pacific Time, Monday through Friday **Canada**: (905) 709-3839, 6 AM to 6 PM, Pacific Time, Monday through Friday

Try using the **CRT/LCD** or  $\triangleq$  function key as described above. On most systems, this key lets you toggle between the LCD screen and the projector, or display on both at the same time.

Toll or long distance charges may apply.

#### **Electronic Support Services**

EPSON provides technical assistance through electronic support services 24 hours a day at http://support.epson.com. For tips, templates, and training for developing successful presentations go to http://www.presentersonline.com.

**Power**

**E-Zoom**

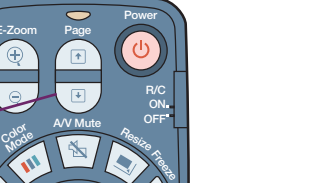

If you see a blank screen or the **No signal** message after turning on your laptop, check the following:

EPSON is a registered trademark of SEIKO EPSON CORPORATION. PowerLite and PrivateLine are registered trademarks of Epson America, Inc. General Notice: Other product names used herein are for identification purposes only and may be trademarks of their respective owners. EPSON disclaims any and all rights in those marks. Copyright © 2003 by Epson America, Inc. Printed in XXX. 3/03 Download from Www.Somanuals.com. All Manuals Search And Download.

- - Press the **Computer/DVI** button on the projector to select **Computer 1** as the image source.
- - If you're using a Windows laptop, press the function key on your keyboard that lets you display on an external monitor. It may be labelled **CRT/LCD** or have an icon such as  $\exists/\Box$ . You may have to hold down the **Fn** key while pressing it. Allow a few seconds for the projector to sync up after changing the setting.

### **If the projector and laptop don't display the same image...**

If your image displays either on the projector or laptop, but not on both, check the following:

### **Windows**

## **If you see a blank screen... Troubleshooting**

If that doesn't work, check your monitor settings to make sure both the LCD screen and the external monitor port are enabled. From the Windows Control Panel, open the **Display** utility. In the Display Properties dialog box, click the **Settings** tab, then click **Advanced**. The method for adjusting the setting varies; you may have to click a **Monitor** tab, then make sure the external Monitor port is set as your primary display and/or enabled. See your laptop's manual or online help for details.

### **Macintosh OS X**

- 1. From the Apple menu, select **System Preferences**, then select **Displays**.
- 2. Select the **Color LCD** dialog box.
- 3. Click the **Arrange** (or **Arrangement**) tab and click **Mirror Displays**.

#### **Macintosh OS 9.x or earlier**

- 1. From the Apple menu, select **Control Panels**, then click **Monitors** or Click here **Monitors and Sound**. Drag one monitor icon on top of the other 2. Click the **Arrange** icon. **Linked My Dr The Defaults**
- 3. Drag one monitor icon on top of the other.

If the **Arrange** option isn't available, click the **Monitor** icon and select a **Simulscan** resolution.

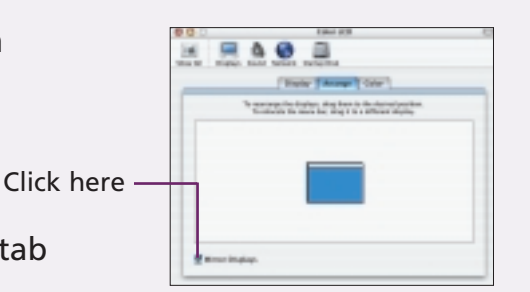

Free Manuals Download Website [http://myh66.com](http://myh66.com/) [http://usermanuals.us](http://usermanuals.us/) [http://www.somanuals.com](http://www.somanuals.com/) [http://www.4manuals.cc](http://www.4manuals.cc/) [http://www.manual-lib.com](http://www.manual-lib.com/) [http://www.404manual.com](http://www.404manual.com/) [http://www.luxmanual.com](http://www.luxmanual.com/) [http://aubethermostatmanual.com](http://aubethermostatmanual.com/) Golf course search by state [http://golfingnear.com](http://www.golfingnear.com/)

Email search by domain

[http://emailbydomain.com](http://emailbydomain.com/) Auto manuals search

[http://auto.somanuals.com](http://auto.somanuals.com/) TV manuals search

[http://tv.somanuals.com](http://tv.somanuals.com/)